# **BAB V**

# **IMPLEMENTASI DAN PENGUJIAN**

## **5.1 HASIL IMPLEMENTASI**

Pada tahap ini penulis mengimplementasikan hasil rancangan program yang telah dirancang berdasarkan rancangan output dan rancangan *input*, yang telah dirancang pada pembahasan bab 4. Tujuan dari implementasi merupakan cara menetapkan program yang telah dirancang pada kondisi sebenarnya.

#### **5.1.1 Implementasi** *Input*

Pada bagian ini akan dijelaskan tentang implementasi sistem *input* yang dirancang. Implementasi pada setiap halaman terdiri atas :

1. Halaman *Login*

Halaman ini merupakan tampilan pada saat admin, kepala sekolah, wali kelas, guru dan siswa mengakses menu *login.* Aktor dapat *login* ke dalam sistem dengan memasukan *username* dan *password* pada *textfield* yang telah disediakan. Halaman login ini merupakan implementasi dari rancangan halaman *login* dari gambar 4.1 Sedangkan listing program ada pada lampiran, Berikut gambar implementasi halaman *login*.

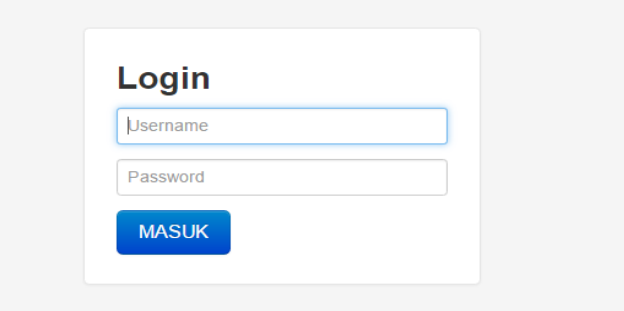

**Gambar 4.1 Halaman** *Login*

2. Halaman *Input* data User

Halaman ini merupakan tampilan pada saat admin telah berhasil *login*. Admin dapat memilih menu data *user*. Halaman data *user* ini merupakan implementasi dari rancangan halaman data user dari gambar 4.2 Sedangkan listing pengujian ada pada lampiran, Berikut gambar implementasi halaman data user.

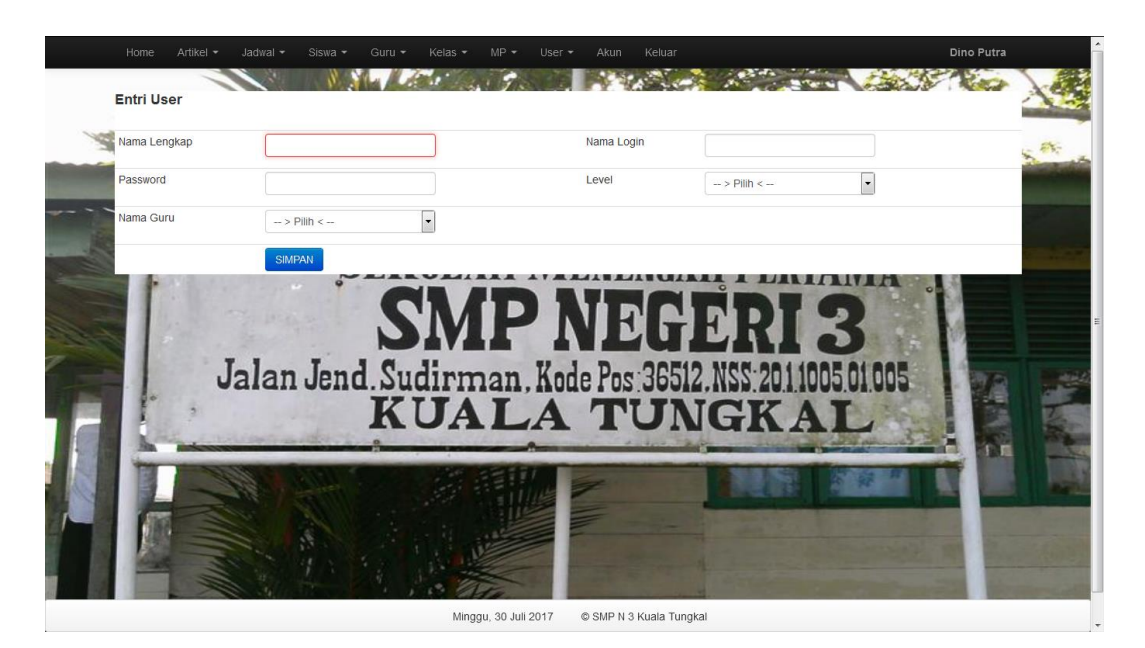

**Gambar 4.2 Halaman** *Input* **Data User**

3. Halaman *Input* Data Siswa

Halaman ini merupakan tampilan pada saat admin telah berhasil *login*. Admin dapat memilih menu data siswa dan menambah data siswa. Halaman data siswa ini merupakan implementasi dari rancangan halaman *input* data siswa dari gambar 4.3 Sedangkan listing pengujian ada pada lampiran, Berikut gambar implementasi halaman *input* data siswa.

| <b>Entri Siswa</b>   |                                     |                                            |  |
|----------------------|-------------------------------------|--------------------------------------------|--|
| Nisn                 |                                     | Asal                                       |  |
| Nama                 |                                     | Alamat Ortu                                |  |
| <b>Tempat Lahir</b>  |                                     | Pekerjaan Ibu                              |  |
| <b>Tanggal Lahir</b> |                                     | Pekerjaan Ayah                             |  |
| Jenis Kelamin        | $\rightarrow$ Pilih < $\rightarrow$ | Nama Ibu<br>$\overline{\phantom{a}}$       |  |
| Alamat               |                                     | Nama Ayah                                  |  |
| Anak ke              |                                     | Pendidikan Ayah                            |  |
| <b>Status</b>        | $\rightarrow$ Pilih < $\rightarrow$ | Pendidikan Ibu<br>$\overline{\phantom{a}}$ |  |
| Password             |                                     |                                            |  |
| <b>Tahun Ajaran</b>  |                                     | <b>Telp Ortu</b>                           |  |
| Agama                | $\rightarrow$ Pilih < $\rightarrow$ | Penghasilan Ibu<br>$\vert$ -               |  |

**Gambar 4.3 Halaman** *Input* **Data Siswa**

4. Halaman *Input* Data Guru

Halaman ini merupakan tampilan pada saat user telah berhasil *login*. user dapat memilih menu data guru dan menambah data guru. Halaman data guru ini merupakan implementasi dari rancangan halaman *input* data guru dari gambar 4.4 Sedangkan listing pengujian ada pada lampiran, Berikut gambar implementasi halaman *input* data guru.

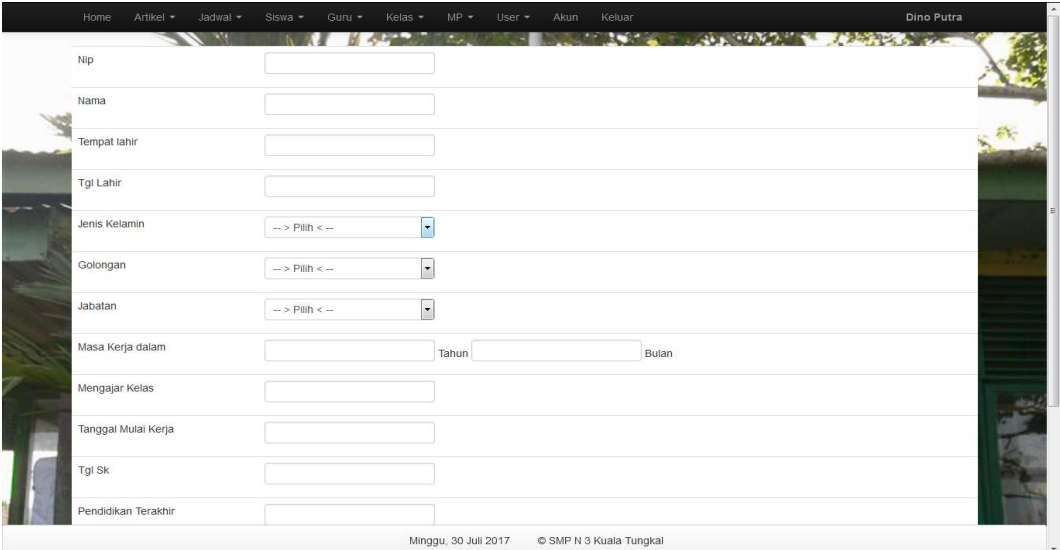

#### **Gambar 4.4 Halaman** *Input* **Data Guru**

5. Halaman *Input* Data Kelas

Halaman ini merupakan tampilan pada saat admin telah berhasil *login*. Admin dapat memilih menu data kelas dan menambah data kelas. Halaman data kelas ini merupakan implementasi dari rancangan halaman *input* data kelas dari gambar 4.5 Sedangkan listing pengujian ada pada lampiran, Berikut gambar implementasi halaman *input* data kelas.

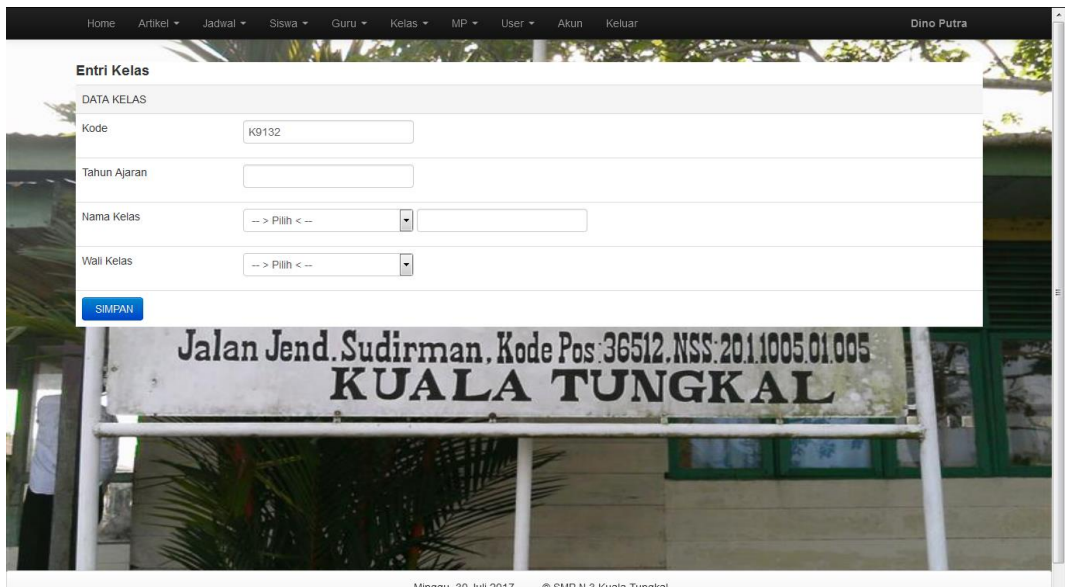

Minggu, 30 Juli 2017 © SMP N 3 Kuala Tungkal

**Gambar 4.5 Halaman** *Input* **Data Kelas**

## 6. Halaman *Input* Data Mata Pelajaran

Halaman ini merupakan tampilan pada saat admin telah berhasil *login*. Admin dapat memilih menu data mata pelajaran dan menambah data mata pelajaran. Halaman data mata pelajaran ini merupakan implementasi dari rancangan halaman *input* data mata pelajaran dari gambar 4.6 Sedangkan

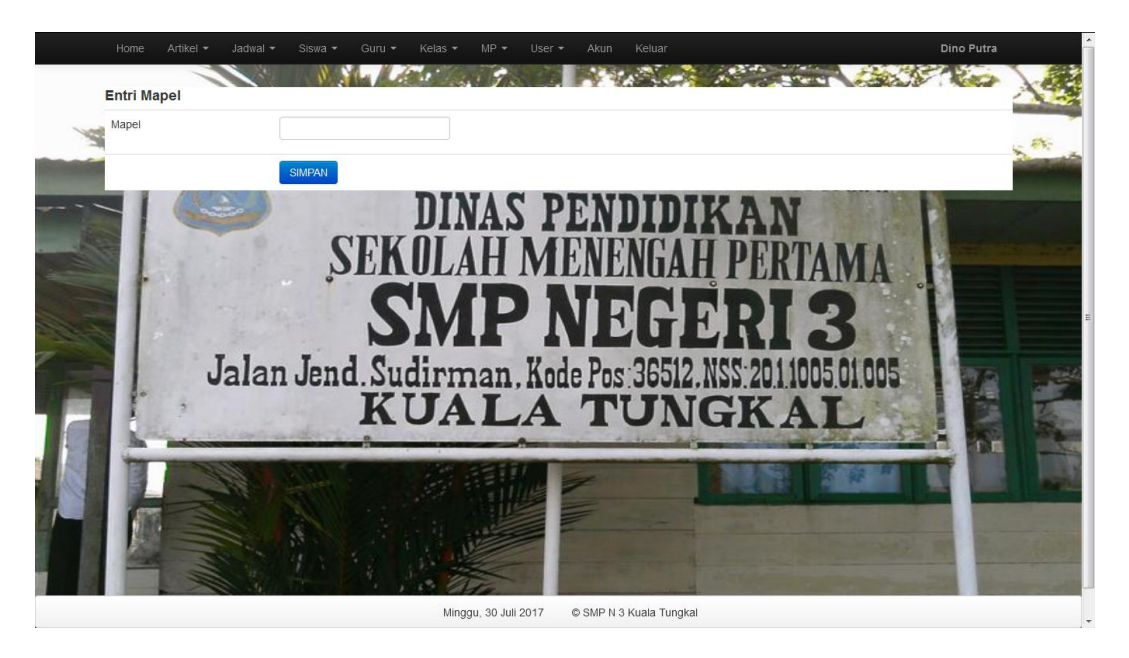

listing pengujian ada pada lampiran, Berikut gambar implementasi halaman *input* data mata pelajaran.

**Gambar 4.6 Halaman** *Input* **Data Mata Pelajaran**

## **5.1.2 Implementasi** *Output*

Pada bagian ini akan dijelaskan tentang implementasi sistem *output* yang dirancang. Implementasi pada setiap halaman terdiri atas :

1. Halaman Utama Admin

Halaman ini merupakan halaman utama admin pada saat admin berhasil login. Halaman utama admin ini merupakan implementasi dari rancangan halaman utama admin dari gambar 4.7 Sedangkan listing pengujian ada pada lampiran, Berikut gambar implementasi halaman utama admin.

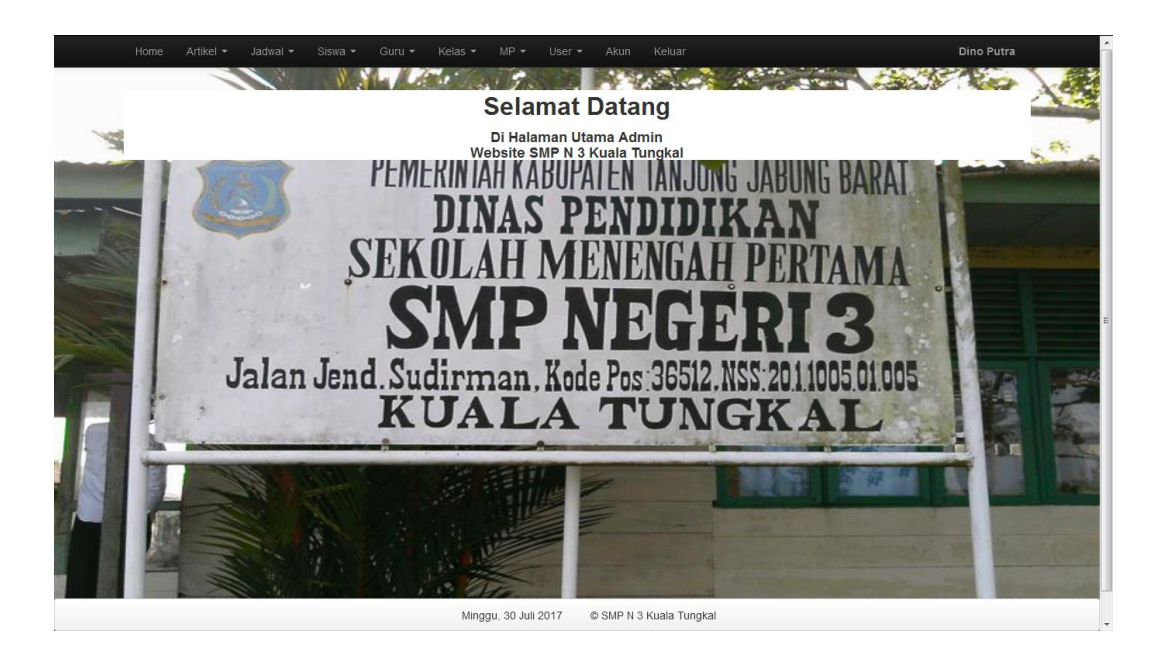

**Gambar 4.7 Halaman Utama admin**

2. Halaman Nilai Siswa

Halaman ini merupakan halaman nilai siswa pada saat admin memilih menu nilai siswa. Halaman nilai siswa ini merupakan implementasi dari rancangan halaman nilai siswa dari gambar 4.8 Sedangkan listing pengujian ada pada lampiran, Berikut gambar implementasi halaman nilai siswa.

| No                      | <b>Nis</b> | Nama                          | Kelas         | Semester       | Matapelajaran   | Nilai | Praktek | Aksi                        |  |
|-------------------------|------------|-------------------------------|---------------|----------------|-----------------|-------|---------|-----------------------------|--|
| 1                       | 18013      | Aniza Satza Sofian            | <b>VIII A</b> | 1              | Kewarganegaraan | 75    | 75      | <b>HAPUS</b><br><b>EDIT</b> |  |
| $\overline{\mathbf{2}}$ | 18012      | Adon Pratama Putra            | VIII A        | $\mathbf{1}$   | Kewarganegaraan | 75    | 75      | EDIT<br><b>HAPUS</b>        |  |
| 3                       | 18011      | Adinda Kurnia Putri           | VIII A        | $\overline{1}$ | Kewarganegaraan | 75    | 75      | <b>HAPUS</b><br>EDIT        |  |
| 4                       | 18011      | Adinda Kurnia Putri           | <b>VIII A</b> | 1              | Agama           | 70    | 70      | <b>EDIT</b><br>HAPUS        |  |
| 5                       | 18015      | Arian Handika Saputra         | VIII A        | $\mathbf{1}$   | Agama           | 91    | 91      | <b>HAPUS</b><br>EDIT        |  |
| 6                       | 18014      | Arafi Satria Nugraha          | <b>VIII A</b> | $\mathbf{1}$   | Agama           | 83    | 83      | <b>HAPUS</b><br><b>EDIT</b> |  |
| z                       | 18013      | Aniza Satza Sofian            | VIII A        | 1              | Agama           | 72    | 72      | <b>HAPUS</b><br><b>EDIT</b> |  |
| 8                       | 18012      | Adon Pratama Putra            | VIII A        | $\mathbf{1}$   | Agama           | 70    | 70      | <b>HAPUS</b><br>EDIT        |  |
| $\Omega$                | 18014      | Arafi Satria Nugraha          | VIII A        | $\overline{1}$ | Kewarganegaraan | 96    | 96      | <b>HAPUS</b><br><b>EDIT</b> |  |
| 10                      | 18015      | Arian Handika Saputra         | <b>VIII A</b> | $\overline{1}$ | Kewarganegaraan | 80    | 80      | EDIT<br><b>HAPUS</b>        |  |
|                         |            | Showing 1 to 10 of 50 entries |               |                |                 |       |         |                             |  |

**Gambar 4.8 Halaman Nilai Siswa**

3. Halaman Cetak Nilai Siswa

Halaman ini merupakan halaman cetak nilai siswa pada saat admin memilih aksi cetak nilai siswa. Halaman cetak nilai siswa ini merupakan implementasi dari rancangan halaman nilai siswa dari gambar 4.9 Sedangkan listing pengujian ada pada lampiran, Berikut gambar implementasi halaman cetak nilai siswa.

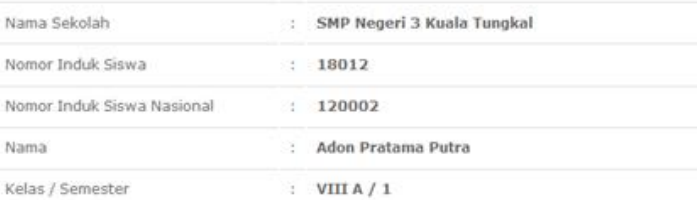

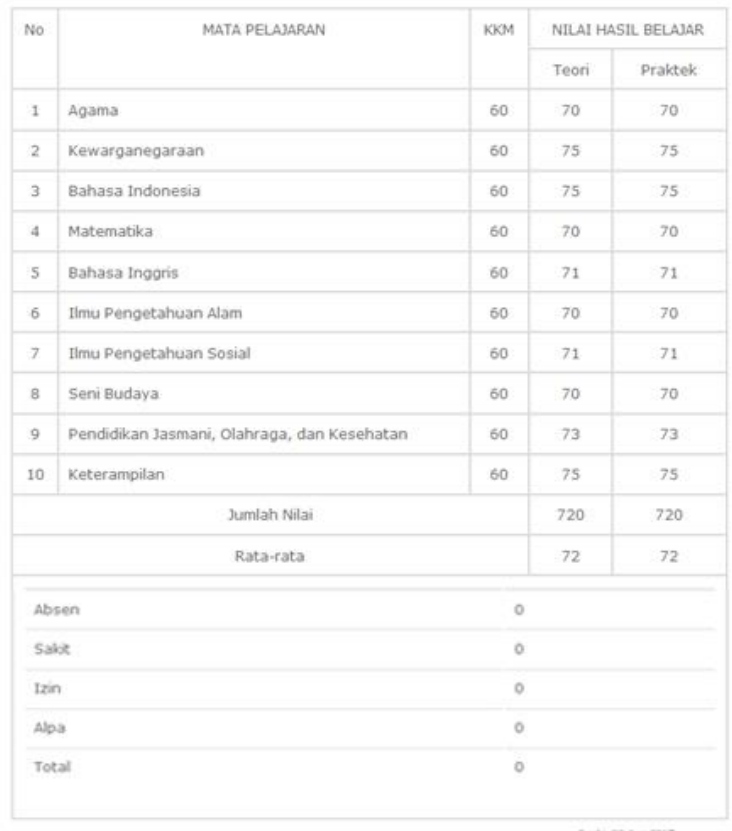

**Jack** 02 Ang 2017

Do., PSGbs.LS<br>NSP 1948/703 199205 1-006

## **Gambar 4.9 Halaman Cetak Nilai Siswa**

4. Halaman Data Mata Pelajaran

Halaman ini merupakan halaman mata pelajaran pada saat admin memilih menu mata pelajaran. Halaman mata pelajaran ini merupakan implementasi dari rancangan halaman *output* mata pelajaran dari gambar 5.10 Sedangkan listing pengujian ada pada lampiran, Berikut gambar implementasi halaman mata pelajaran.

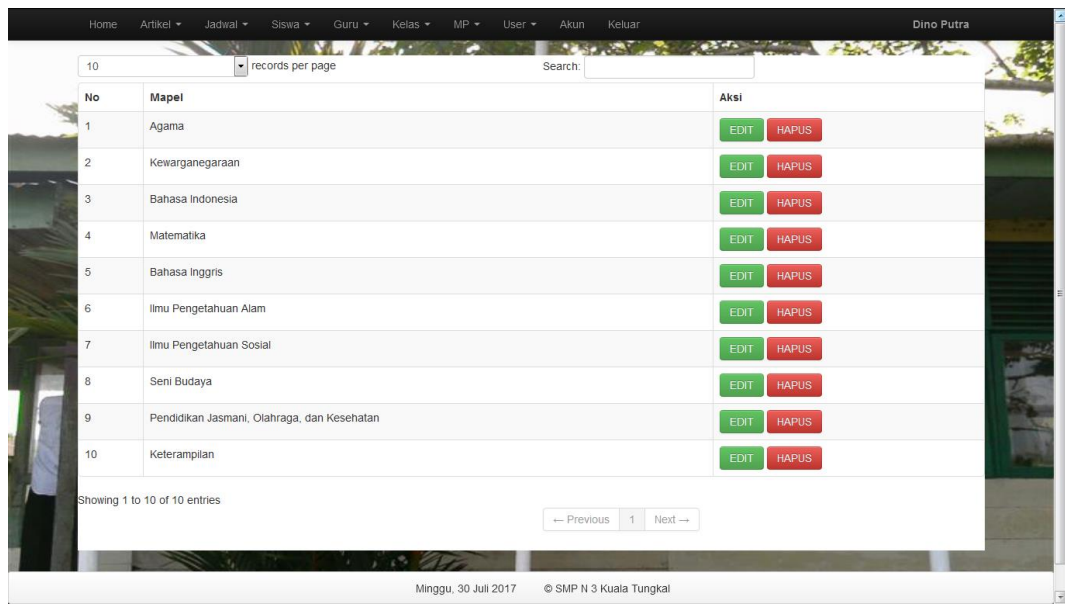

## **Gambar 4.10 Halaman Mata Pelajaran**

5. Halaman Data Siswa

Halaman ini merupakan halaman data siswa pada saat admin memilih menu data siswa yang mana terdapat no induk, nama siswa, alamat, tempat lahir, tanggal lahir, jenis kelamin, agama, kelas, periode, foto dan aksi. Halaman data siswa ini merupakan implementasi dari rancangan halaman *output* data siswa dari gambar 4.11. Berikut gambar implementasi halaman data siswa.

| <b>No</b>      | <b>Nis</b> | Nama                  | Alamat         | <b>Status</b> | Kelas         | <b>Telp Ortu</b> | Aksi                                        |
|----------------|------------|-----------------------|----------------|---------------|---------------|------------------|---------------------------------------------|
|                | 18011      | Adinda Kurnia Putri   | Pal Merah Lama | Aktif         | <b>VIII A</b> | 081273966728     | <b>HAPUS</b><br>EDIT<br><b>CETAK</b>        |
| $\overline{2}$ | 18012      | Adon Pratama Putra    | Pal Merah Lama | Aktif         | <b>VIII A</b> | 081277889933     | <b>HAPUS</b><br><b>CETAK</b><br>EDIT        |
| 3              | 18013      | Aniza Satza Sofian    | Pal Merah Lama | Aktif         | <b>VIII A</b> | 081234567890     | EDIT<br><b>HAPUS</b><br>CETAK               |
| $\overline{4}$ | 18014      | Arafi Satria Nugraha  | Bolong         | Aktif         | VIII A        | 081323456789     | <b>CETAK</b><br>EDIT<br><b>HAPUS</b>        |
| 5              | 18015      | Arian Handika Saputra | JI. Patimura   | Aktif         | <b>VIII A</b> | 081334567890     | <b>HAPUS</b><br><b>EDIT</b><br><b>CETAK</b> |
| 6              | 18016      | Aditya Nova Ramadany  | Jl. Sudirman   | Aktif         | VIII B        | 081123456789     | EDIT<br><b>HAPUS</b><br>CETAK               |
| $\overline{7}$ | 18017      | Bunga Pricilia Darma  | Jl. Sudirman   | Aktif         | $VIII$ $B$    | 081312345678     | EDIT<br><b>HAPUS</b><br>CETAK               |
| 8              | 18018      | Cintya Anisa Lim      | Jl. Diponegoro | Aktif         | VIII B        | 081345678901     | <b>HAPUS</b><br><b>CETAK</b><br>EDIT        |
| $\overline{9}$ | 18019      | Dewi Julianti         | Jl. Diponegoro | Aktif         | VIII B        | 085612345678     | EDIT<br><b>HAPUS</b><br>CETAK               |
| 10             | 18020      | Gillian Sahat Tua S.  | Jl. Patimura   | Aktif         | VIII B        | 081912345678     | <b>HAPUS</b><br><b>CETAK</b><br>EDIT        |

**Gambar 4.11 Halaman Data Siswa**

6. Halaman Data Guru

Halaman ini merupakan halaman data guru pada saat admin memilih menu data guru, yang mana terdapat id guru, nama guru, bidang studi, tempat lahir, tanggal lahir, alamat, jenis kelamin, agama, no telp, dan aksi. Halaman data guru ini merupakan implementasi dari rancangan halaman *output* data guru dari gambar 5.12 Sedangkan listing pengujian ada pada lampiran, Berikut gambar implementasi halaman data guru.

| 10 <sub>1</sub> | records per page            |                   |       | Search: |                                            |               |                                             |  |
|-----------------|-----------------------------|-------------------|-------|---------|--------------------------------------------|---------------|---------------------------------------------|--|
| <b>No</b>       | Nip                         | Nama Guru         | Gol   | Jabatan | Mengajar Kelas                             | <b>Status</b> | Aksi                                        |  |
| đ               | 19590816197809 1 0001       | UMAR DANI, S.Pd   | III/a | Guru    |                                            | Aktif         | CETAK<br>EDIT<br><b>HAPUS</b>               |  |
| $\overline{c}$  | 19580424 198003 1 009       | H. Purman         | III/b | Guru    | VII                                        | Aktif         | CETAK<br>EDIT<br><b>HAPUS</b>               |  |
| $\mathbf{3}$    | 19600416 198103 1 009       | Sugiyanto, S.Pd   | N/a   | Guru    | VIII                                       | Aktif         | EDIT<br><b>CETAK</b><br><b>HAPUS</b>        |  |
| $\overline{4}$  | 19560822 197711 2 001       | Masrawiyah, S.Pd. | IV/a  | Guru    | VIII                                       | Aktif         | <b>EDIT</b><br><b>CETAK</b><br><b>HAPUS</b> |  |
|                 | Showing 1 to 4 of 4 entries |                   |       |         | $\leftarrow$ Previous 1 Next $\rightarrow$ |               |                                             |  |
|                 |                             |                   |       |         |                                            |               |                                             |  |

**Gambar 4.12 Halaman Data Guru**

## **5.2 PENGUJIAN SISTEM**

Pengujian sistem pengolahan data nilai yang dibuat dilakukan untuk melihat apakah sistem yang dirancang telah berjalan sesuai dengan yang diinginkan. Berikut adalah pengujian sistem pengolahan data nilai siswa pada SMP N 4 Kota Jambi berbasis *web* :

1. Pengujian Modul *Login*

Pada tahan ini dilakukan pengujian modul *login* untuk mengetahui apakah modul berjalan dengan baik atau tidak. Berikut pengujian modul pada tabel 5.1.

| <b>Modul</b> | <b>Prosedur</b>     | <b>Masukan</b> | Keluaran yang         | <b>Hasil</b> yang | <b>Kesim</b> |
|--------------|---------------------|----------------|-----------------------|-------------------|--------------|
| yang         | Pengujian           |                | diharapkan            | didapat           | pulan        |
| diuji        |                     |                |                       |                   |              |
| Login        | Buka program        | Username,      | User masuk            | Guru masuk        | Baik         |
| User         | Masukan             | Password,      | kedalam sistem        | ke dalam          |              |
|              | <i>Username</i> dan | dan klik       | User.                 | sistem User.      |              |
|              | Password            | tombol         |                       |                   |              |
|              | Enter<br>Tekan      | login          |                       |                   |              |
|              | klik<br>atau        |                |                       |                   |              |
|              | tombol Login        |                |                       |                   |              |
| Login        | Buka program        | Username,      | Kembali ke            | Kembali ke        | Baik         |
| User         | Masukan             | Password,      | menu login            | menu login        |              |
|              | <i>Username</i> dan | dan klik       | berarti               | herarti           |              |
|              | Password            | tombol         | <i>Username</i> atau  | <i>Username</i>   |              |
|              | Tekan<br>Enter      | login          | <i>Password</i> salah | atau              |              |
|              | klik<br>atau        |                |                       | Password          |              |
|              | tombol Login        |                |                       | salah             |              |

**Tabel 5.1 Pengujian Sistem Login**

2. Pengujian Modul Data User.

Pada tahan ini dilakukan pengujian modul data user untuk mengetahui apakah modul berjalan dengan baik atau tidak yang mana terdapat kegiatan menambah, mengubah, menghapus. Berikut pengujian modul pada tabel 5.2.

**Tabel 5.2 Pengujian Modul Data User**

| <b>Modul</b><br>yang diuji | <b>Prosedur</b><br>Pengujian | <b>Masukan</b> | Keluaran yang<br>diharapkan | <b>Hasil yang</b><br>didapat | Kesi<br>mpul |
|----------------------------|------------------------------|----------------|-----------------------------|------------------------------|--------------|
|                            |                              |                |                             |                              | an           |
| Menampil                   | <i>User</i> memilih          | Klik menu      | Menampilkan                 | Menampilkan                  | Baik         |
| kan <i>form</i>            | menu 'user'                  | user           | form data user              | <i>form</i> data             |              |
| data User                  |                              |                |                             | user                         |              |
| Tambah                     | Pilih                        | Id,            | Menampilkan                 | Menampilkan                  | Baik         |
| data User                  | $m$ enu'user'                | username,      | pesan data                  | pesan data                   |              |
|                            | Masukan data                 | password,      | berhasil                    | berhasil                     |              |
|                            | admin pada                   | hak akses,     | ditambahkan                 | ditambahkan                  |              |
|                            | <i>form</i> data             | tombol         |                             |                              |              |
|                            | admin                        | simpan         |                             |                              |              |

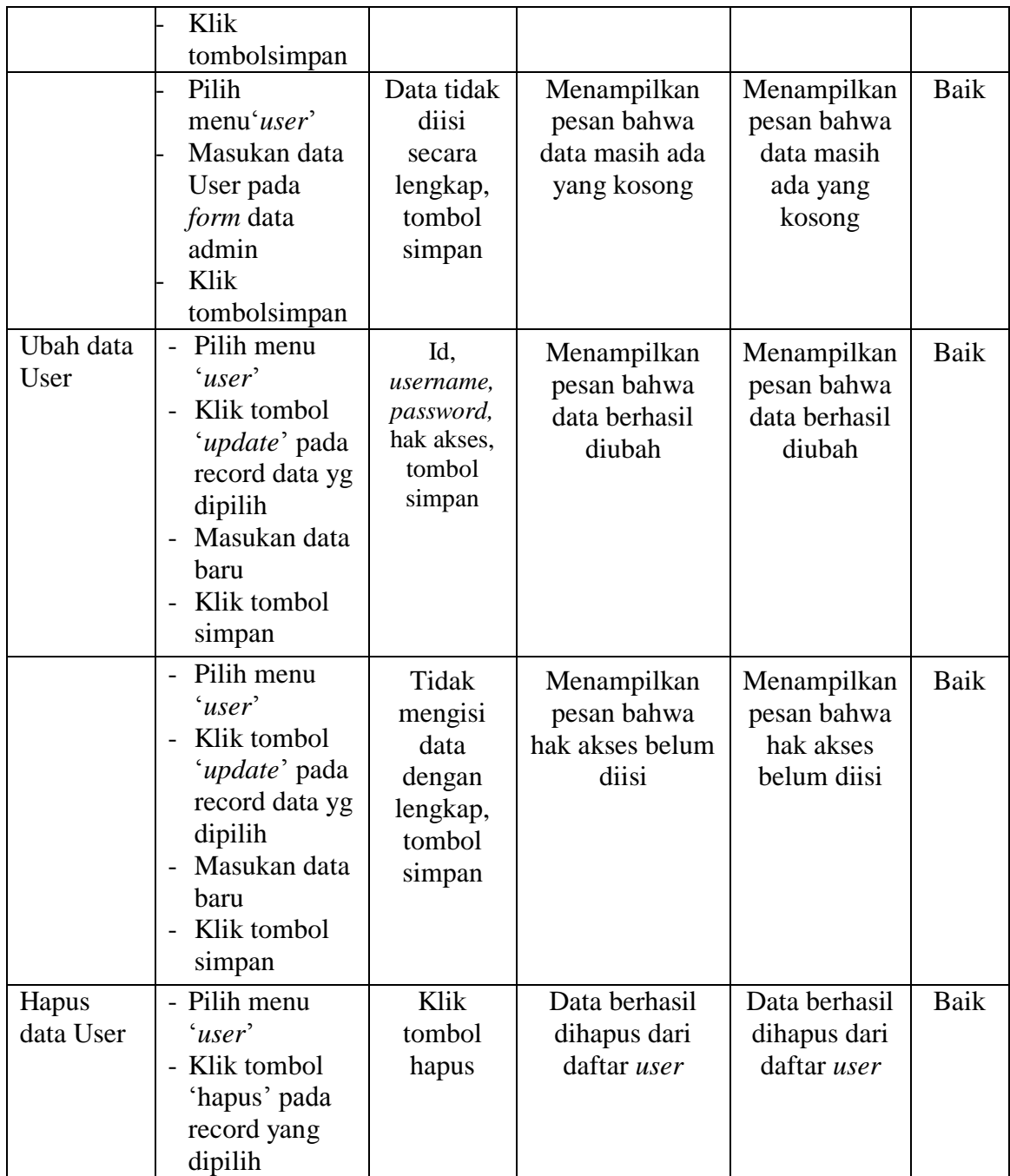

# 3. Pengujian Modul Data Guru

Pada tahan ini dilakukan pengujian modul data guru untuk mengetahui apakah modul berjalan dengan baik atau tidak yang mana terdapat kegiatan menambah, mengubah, dan menghapus. Berikut pengujian modul pada tabel 5.3.

| <b>Modul</b><br>yang diuji               | <b>Prosedur</b><br>Pengujian                                                                                                    | <b>Masukan</b>                                                                  | Keluaran yang<br>diharapkan                                 | <b>Hasil</b><br>yang<br>didapa                                              | Kesi<br>mpul<br>an |
|------------------------------------------|----------------------------------------------------------------------------------------------------|---------------------------------------------------------------------------------|-------------------------------------------------------------|-----------------------------------------------------------------------------|--------------------|
| Menampilk<br>an <i>form</i> data<br>guru | User memilih<br>menu 'guru'                                                                                                    | Klik menu<br>guru                                                               | Menampilkan<br><i>form</i> data guru                        | Menam<br>pilkan<br>form<br>data<br>guru                                     | Baik               |
| Tambah<br>data guru                      | Pilih<br>menu'data<br>guru'<br>Masukan data<br>guru pada<br>form data guru<br>Klik<br>tombolsimpan                                      | nip, nama,<br>kelamin,<br>alamat<br>tinggal,<br>no. telpon,<br>status<br>aktif. | Menampilkan<br>pesan data<br>berhasil<br>ditambahkan        | Menam<br>pilkan<br>pesan<br>data<br>berhasil<br>ditamba<br>hkan             | <b>Baik</b>        |
|                                          | Pilih<br>menu'data<br>guru'<br>Masukan data<br>guru pada<br><i>form</i> data guru<br>Klik<br>tombolsimpan                               | Data tidak<br>diisi<br>secara<br>lengkap,<br>tombol<br>simpan                   | Menampilkan<br>pesan bahwa<br>data masih ada<br>yang kosong | Menam<br>pilkan<br>pesan<br>bahwa<br>data<br>masih<br>ada<br>yang<br>kosong | <b>Baik</b>        |
| Ubah data<br>guru                        | Pilih menu<br>'data guru'<br>Klik tombol<br>'update' pada<br>record data yg<br>dipilih<br>Masukan data<br>baru<br>Klik tombol<br>simpan | nip, nama,<br>kelamin,<br>alamat<br>tinggal, no.<br>telpon,<br>status aktif.    | Data berhasil<br>diubah                                     | Data<br>berhasil<br>diubah                                                  | Baik               |
|                                          | Pilih menu<br>'data guru'<br>Klik tombol<br>'edit' pada                                                                                 | Tidak<br>mengisi<br>data                                                        | Menampilkan<br>pesan bahwa<br>data belum diisi              | Menam<br>pilkan<br>pesan                                                    | Baik               |

**Tabel 5.3 Pengujian Modul Data Guru**

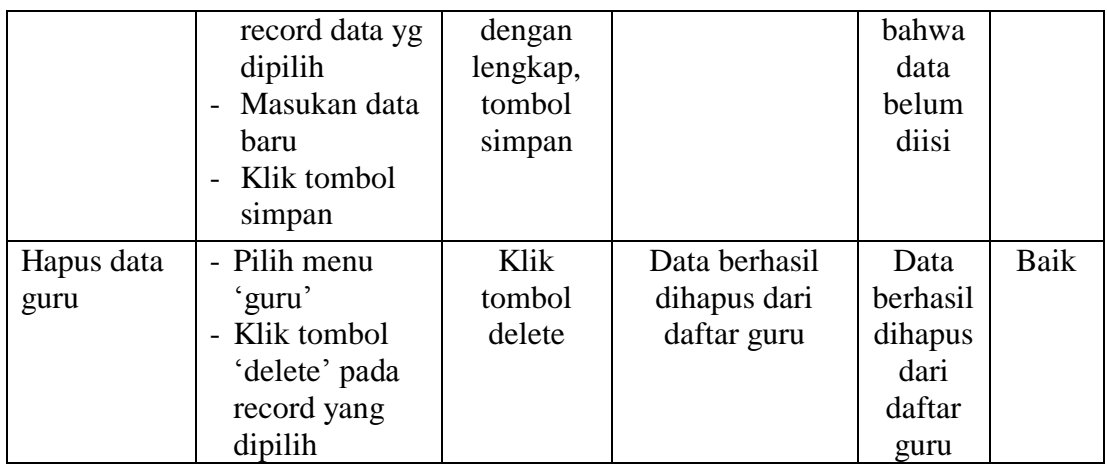

4. Pengujian Modul Data Siswa

Pada tahan ini dilakukan pengujian modul data siswa untuk mengetahui apakah modul berjalan dengan baik atau tidak yang mana terdapat kegiatan menambah, mengubah, dan menghapus. Berikut pengujian modul pada tabel 5.4.

**Tabel 5.4 Pengujian Modul Data Siswa**

| <b>Modul</b><br>yang diuji                | <b>Prosedur</b><br>Pengujian                                                                             | <b>Masukan</b>                                                                                                 | Keluaran yang<br>diharapkan                          | <b>Hasil</b><br>yang<br>didapa                                  | Kesi<br>mpul<br>an |
|-------------------------------------------|----------------------------------------------------------------------------------------------------|----------------------------------------------------------------------------------------------------|------------------------------------------------------|-----------------------------------------------------------------|--------------------|
| Menampilk<br>an <i>form</i> data<br>siswa | User memilih<br>menu 'data<br>siswa'                                                                     | Klik menu<br>siswa                                                                                             | Menampilkan<br>form data siswa                       | Menam<br>pilkan<br>form<br>data                                 | Baik               |
|                                           |                                                                                                    |                                                                                                    |                                                      | siswa                                                           |                    |
| Tambah<br>data siswa                      | Pilih<br>menu'data<br>siswa'<br>Masukan data<br>siswa pada<br>form data<br>siswa<br>Klik<br>tombolsimpan | nis, nisn,<br>nama<br>siswa,<br>jenis<br>kelamin,<br>agama,<br>tempat<br>lahir,<br>tanggal<br>lahir,<br>alamat | Menampilkan<br>pesan data<br>berhasil<br>ditambahkan | Menam<br>pilkan<br>pesan<br>data<br>berhasil<br>ditamba<br>hkan | Baik               |

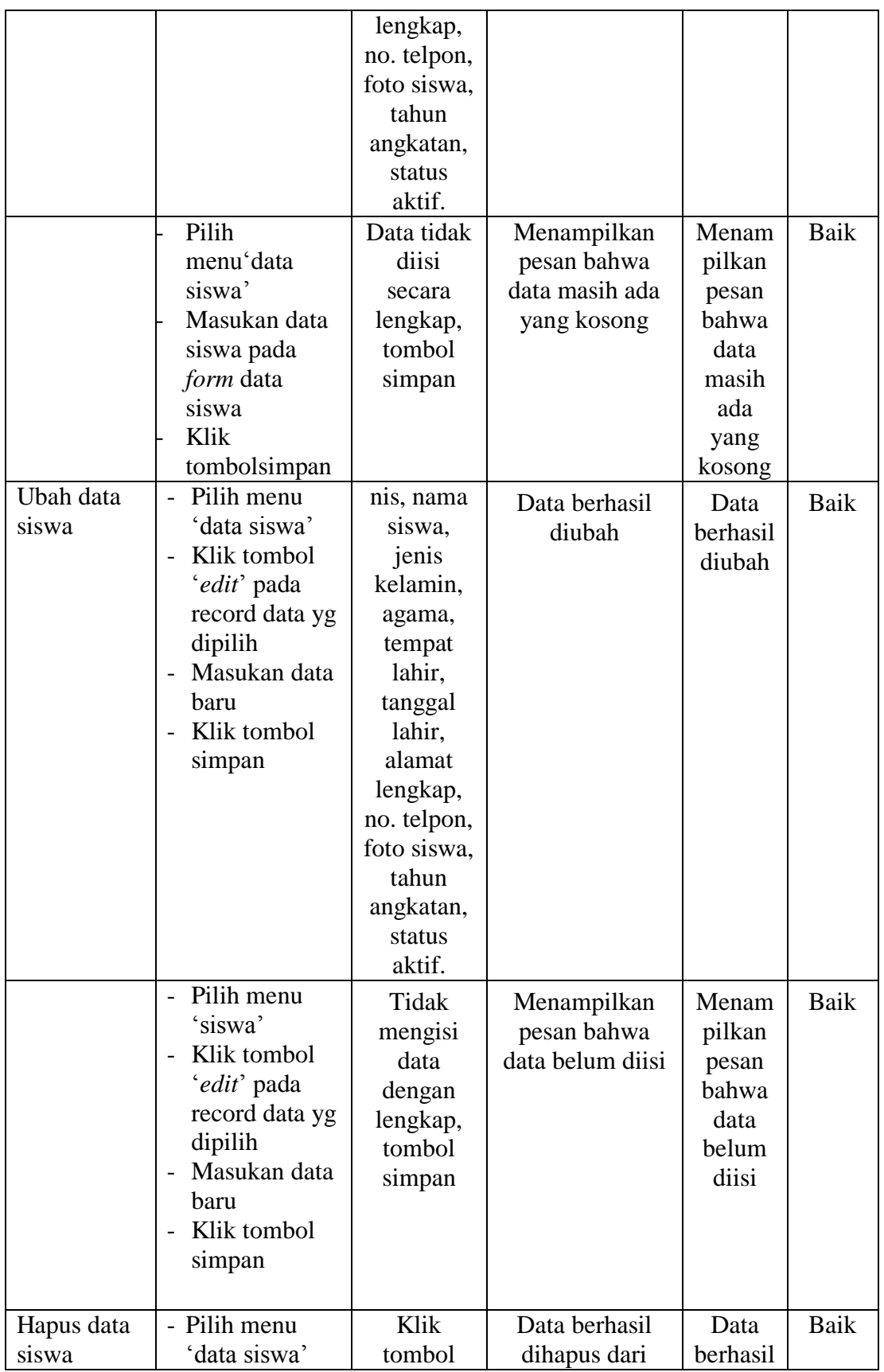

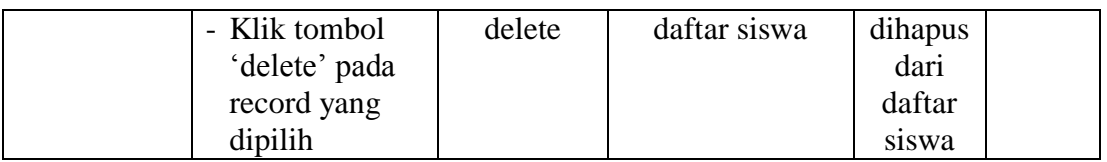

# 5. Pengujian Modul Data Kelas

Pada tahan ini dilakukan pengujian modul data kelas untuk mengetahui apakah modul berjalan dengan baik atau tidak yang mana terdapat kegiatan menambah, mengubah, dan menghapus. Berikut pengujian modul pada tabel 5.5.

| <b>Modul</b> | <b>Prosedur</b>                        | <b>Masukan</b> | Keluaran yang   | <b>Hasil</b> | <b>Kesi</b> |
|--------------|----------------------------------------|----------------|-----------------|--------------|-------------|
| yang diuji   | Pengujian                              |                | diharapkan      | yang         | mpul        |
|              |                                        |                |                 | didapa       | an          |
|              |                                        |                |                 |              |             |
| Menampilk    | User memilih                           | Klik menu      | Menampilkan     | Menam        | <b>Baik</b> |
| an form data | menu 'data                             | kelas          | form data kelas | pilkan       |             |
| kelas        | kelas'                                 |                |                 | form         |             |
|              |                                        |                |                 | data         |             |
|              |                                        |                |                 | kelas        |             |
| Tambah       | Pilih menu'dat                         | Kode,          | Data berhasil   | Data         | Baik        |
| data kelas   | kelas'                                 | tahun          | ditambahkan     | berhasil     |             |
|              | Masukan data                           | ajaran,        |                 | ditamba      |             |
|              | kelas pada                             | nama           |                 | hkan         |             |
|              | <i>form</i> data                       | kelas,         |                 |              |             |
|              | kelas                                  | tahun          |                 |              |             |
|              | Klik                                   | angkatan       |                 |              |             |
|              | tombolsimpan                           |                |                 |              |             |
|              | Pilih                                  | Data tidak     | Menampilkan     | Menam        | <b>Baik</b> |
|              | menu'data                              | diisi          | pesan bahwa     | pilkan       |             |
|              | kelas'                                 | secara         | data masih ada  | pesan        |             |
|              | Masukan data                           | lengkap,       | yang kosong     | bahwa        |             |
|              | kelas pada                             | tombol         |                 | data         |             |
|              | <i>form</i> data                       | simpan         |                 | masih        |             |
|              | kelas                                  |                |                 | ada          |             |
|              | Klik                                   |                |                 | yang         |             |
|              | tombolsimpan                           |                |                 | kosong       |             |
| Ubah data    | Pilih menu<br>$\overline{\phantom{a}}$ | Kode,          | Menampilkan     | Menam        | Baik        |

**Tabel 5.5 Pengujian Modul Data Kelas**

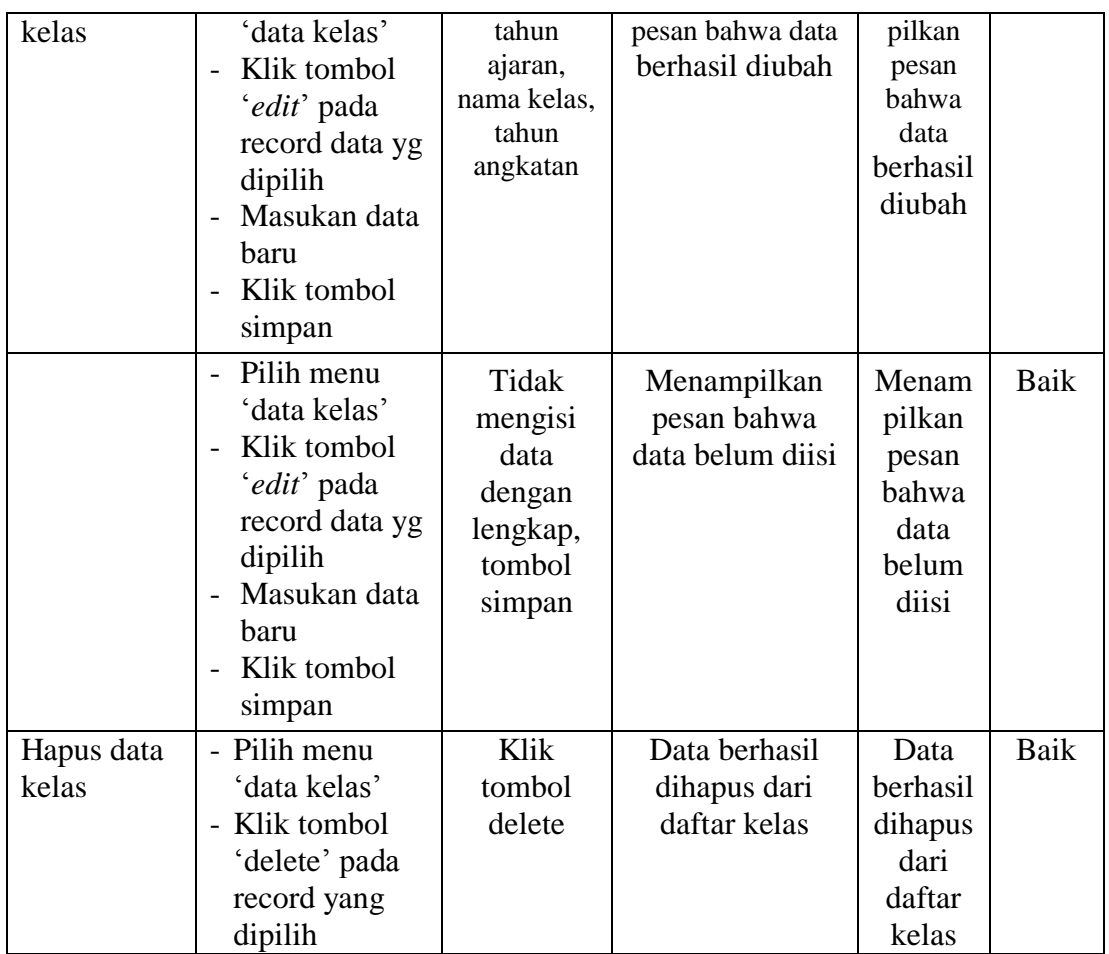

# 6. Pengujian Modul Data Mata Pelajaran

Pada tahan ini dilakukan pengujian modul data mata pelajaran untuk mengetahui apakah modul berjalan dengan baik atau tidak yang mana terdapat kegiatan menambah, mengubah, dan menghapus. Berikut pengujian modul pada tabel 5.6.

| <b>Modul</b><br>yang diuji | <b>Prosedur</b><br>Pengujian | <b>Masukan</b> | Keluaran yang<br>diharapkan | <b>Hasil</b><br>vang<br>didapa | <b>Kesi</b><br>mpul<br>an |
|----------------------------|------------------------------|----------------|-----------------------------|--------------------------------|---------------------------|
| Menampilk                  | User memilih                 | Klik menu      | Menampilkan                 | Menam                          | Baik                      |

**Tabel 5.6 Pengujian Modul Data Mata Pelajaran**

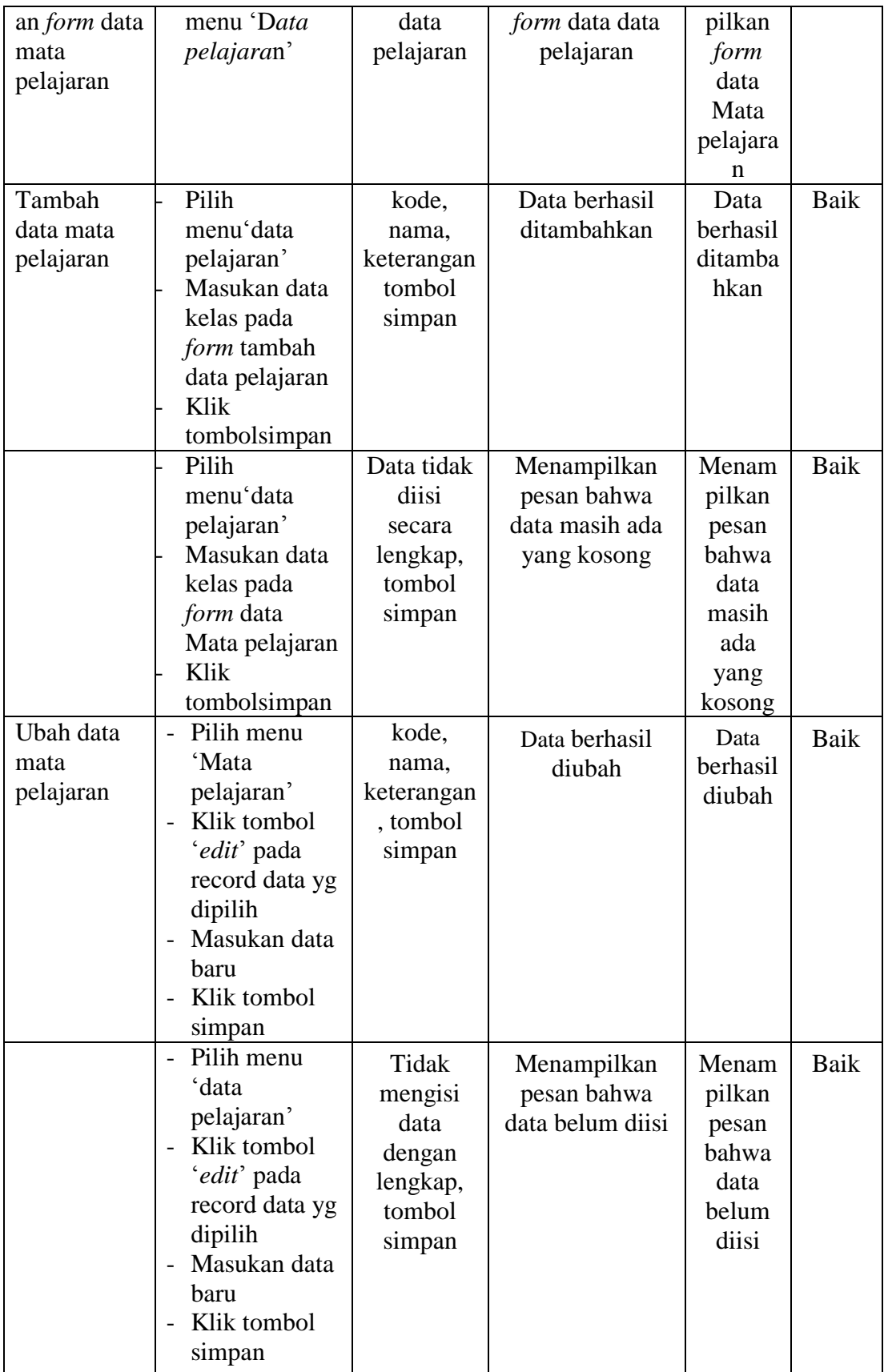

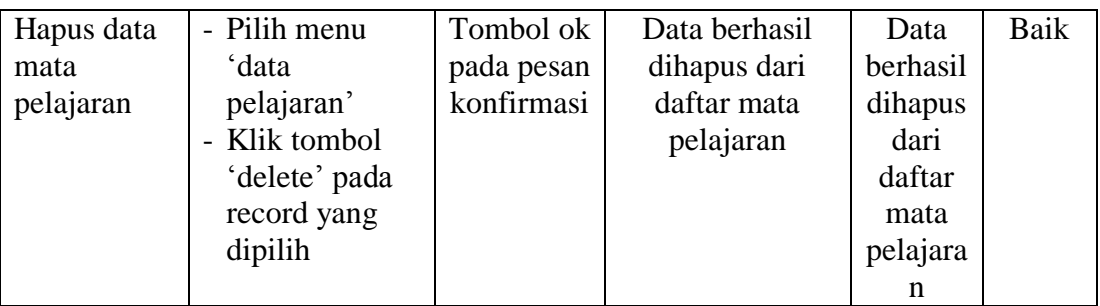

## 7. Pengujian Modul Laporan Nilai

Pengujian pada modul menu laporan nilai berikut bertujuan untuk mengetahui apakah kegiatan melihat dan mencetak laporan nilai siswa, berjalan dengan baik atau tidak. Berikut pengujian modul pada tabel 5.7.

| <b>Modul</b>    | <b>Prosedur</b> | <b>Masukan</b> | Keluaran yang  | Hasil yang     | Kesimpulan |
|-----------------|-----------------|----------------|----------------|----------------|------------|
| yang diuji      | Pengujian       |                | diharapkan     | didapat        |            |
| Menampil        | User memilih    | Klik           | Menampilkan    | Menampilkan    | Baik       |
| kan <i>form</i> | sub menu        | 'cetak'        | laporan nilai  | laporan nilai  |            |
| membuat         | 'membuat        | pada data      | siswa per mata | siswa per mata |            |
| nilai raport    | nilai raport    | siswa yang     | pelajaran      | pelajaran      |            |
|                 | siswa' pada     | di pilih       |                |                |            |
|                 | menu            |                |                |                |            |
|                 | 'Laporan'       |                |                |                |            |

**Tabel 5.7 Pengujian Modul Laporan Nilai**

#### **5.3 ANALISIS HASIL YANG DICAPAI OLEH SISTEM**

Setelah selesai melakukan implementasi dan pengujian, adapun Analisis hasil yang dicapai sistem ini adalah sebagai berikut :

## **1. Kelebihan Sistem**

Setelah melakukan pengujian terhadap sistem yang dibuat dapat dijabarkan mengenai kelebihan sistem yang dapat dilihat sebagai berikut :

- a. Wali kelas bisa menginput data nilai siswa sendiri tanpa harus pergi ke ruang tata usaha.
- b. Memudahkan siswa untuk melihat hasil belajar yang siswa lakukan di sekolah.
- **c.** Dapat di gunakan juga sebagai media promosi untuk sekolah SMP N 3 Kuala Tungkal**.**

## **2. Kekurangan Sistem**

Setelah melakukan pengujian terhadap sistem yang telah dibuat terdapat kekurangan sistem yang dapat dilihat sebagai berikut :

- a. Sistem tidak memiliki back up data.
- b. Sistem masih belum memiliki halaman pengumuman pengganti mading.